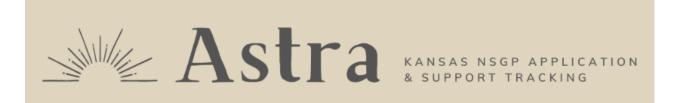

# **Quick Start Guide**

for NSGP Users

# **Table of Contents**

| Subscribe to NSGP email updates | 3  |
|---------------------------------|----|
| Request to Register on Astra    | 7  |
| Register NSGP Organization      | g  |
| Submit an NSGP Project          | 12 |

For technical assistance, consult the Astra Help page or email infotech@envisageconsulting.org

#### Subscribe to NSGP email updates

- 1. Navigate to <a href="mailto:nsgp.astrakansas.com/nsgp">nsgp.astrakansas.com/nsgp</a>.
- 2. Complete all form fields and click "Subscribe" button at bottom of the screen.

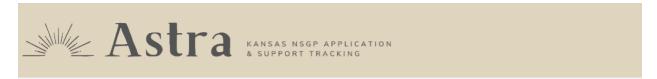

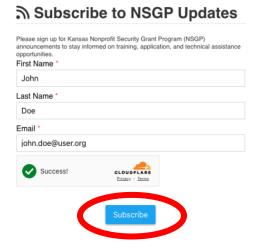

- 3. For new subscribers, submit the form to complete your subscription.
  - a. If you have not previously subscribed, you will be prompted to enter additional information about yourself.

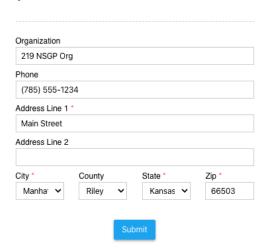

b. After submitting the subscription form, you will receive a notification email (Subject: Verify Your NSGP Subscription) containing a link to confirm your subscription. Click the link. Thank you for subscribing to Kansas Nonprofit Security Grant Program (NSGP) updates! To confirm, please click the link directly below:

https://astrakansas.com/nsgp\_subscribers/CrGQgyKz8RdpdgWTy4wddMSj/verify

If you did not make this request, please ignore this email.

For additional NSGP information, tools, and resources, go to datacounts.net/nsgp

If you have any questions, email us at nsgp.khp@ks.gov

Thank you!

- KHP and the Astra Team

c. The link should display an Astra confirmation/thank you screen.

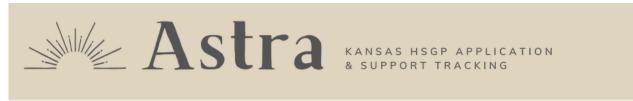

Thank you for subscribing!

- 4. For Returning subscribers or existing Astra users, submit the update information form to update your subscription information.
  - a. If you have previously subscribed, you will be notified; click "Update Information" button.

# Subscribe to NSGP Updates

Please sign up for Kansas Nonprofit Security Grant Program (NSGP) announcements to stay informed on training, application, and technical assistance opportunities.

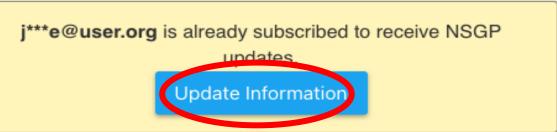

To be removed from the list, please contact an administrator.

# b. You will receive a notification email with a link to update your subscription. Click the link.

We received a request to update your subscriber information used by this email address. To update please click the link below:

https://astrakansas.com/nsgp\_subscribers/u3xCH9vdEcqnm8XopPY4aBJ3/edit\_info

If you did not make this request, please ignore this email.

For additional NSGP information, tools, and resources, go to datacounts.net/nsgp

If you have any questions, email us at nsgp.khp@ks.gov

Thank you!

- KHP and the Astra Team

c. Complete/update the requested information and click "Submit" button.

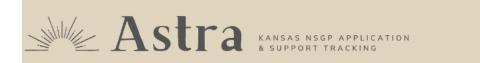

#### **Update Subscriber Info** First Name John Last Name Doe Email 1 john.doe@user.org Organization 219 NSGP Org (785) 555-1234 Address Line 1 \* Main Street Address Line 2 City \* County State Zip Manha: 🗸 66503

d. You will receive confirmation when your subscription information has been updated.

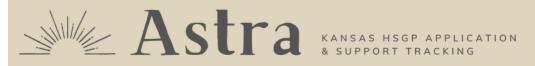

# **Update Subscriber Info**

Successfully updated info!

## Request to Register on Astra

- 1. Navigate to <a href="nsgp.astrakansas.com">nsgp.astrakansas.com</a>.
- 2. Click "Request to register".

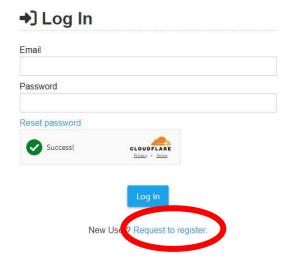

3. Complete all required (asterisked) form fields and click "Register" button.

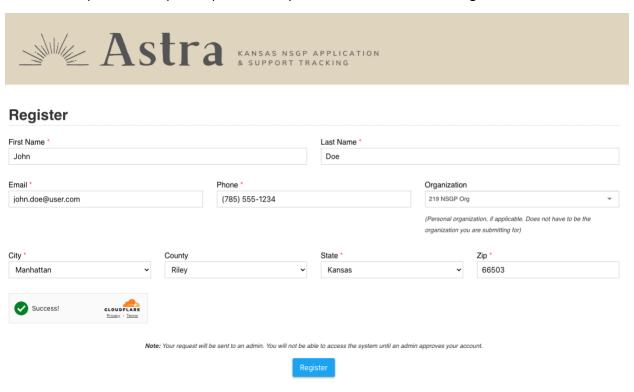

4. After being approved by an admin, you will receive an email confirming your registration with instructions for setting up a password and logging into Astra.

Note: if an account has already been created with your email, you will receive an error after filling out the registration form. Check your email for a registration email; if you cannot find a registration email, select "Reset Password" on the Astra Login page.

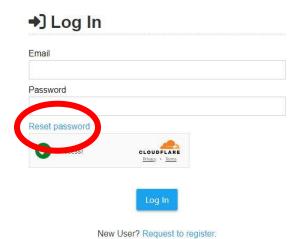

### **Register NSGP Organization**

- 1. Login to Astra (<u>nsgp.astrakansas.com</u>) using your registration email address and password.
- 2. Click "Add NSGP Project" button.

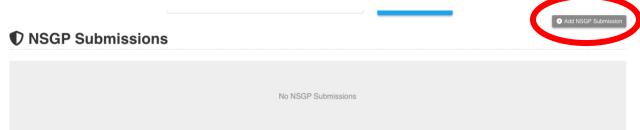

- 3. Click "submit this form" to request access to the organization for which you will submit the project.
- ← Back to NSGP Submissions

You have no NSGP organizations available for project submission.

To request an organization you'd like to submit a project for, pleas submit this form

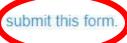

- 4. Complete the registration form
  - a. Complete all required (asterisked) form fields and indicate (Yes/No) whether the organization has multiple facilities. Click "Submit Request" button.

#### **Request NSGP Organization**

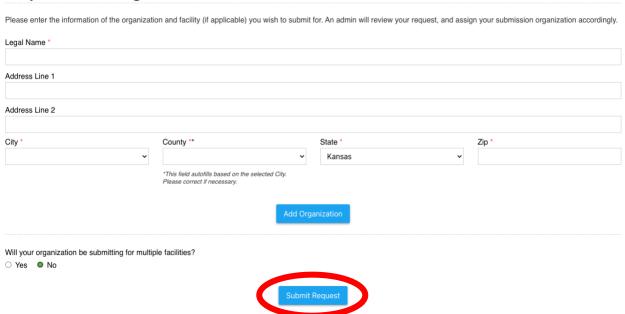

b. If the organization has multiple facilities, enter information for each and then submit the form.

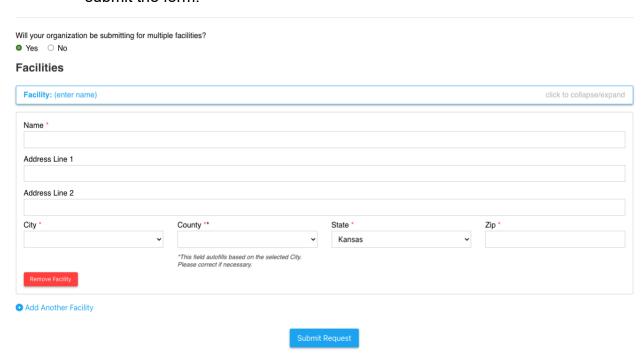

5. The request will be reviewed and approved by an Admin; this may take some time depending on the number of submissions received.

#### **Request NSGP Organization**

Please enter the information of the organization and facility (if applicable) you wish Submit for. An admin will review your request, and assign your submission organization accordingly.

6. Once the organization is approved, you may submit your NSGP Project(s).

### **Submit an NSGP Project**

- Login to Astra (<u>nsgp.astrakansas.com</u>) using your registration email and password.
- 2. Click "Add NSGP Project" button.

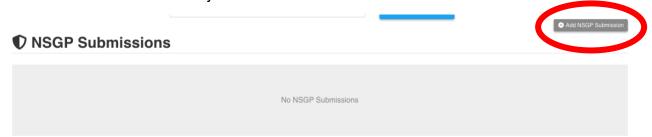

3. Complete all required form fields.

Notes: Supplemental Documents are <u>optional</u>; Mission Statement, Risk Assessment, and IJ documents are <u>required</u>. IJ documents must be submitted in fillable PDF format. Projects may be saved in draft form and edited/updated later.

#### Add NSGP Submission Upload each required document below for your groanization's submission, and any supplemental documents you would like to include. There should be three separate and distinct submission documents Organization 219 NSGP Org Site 1 Submission Name Sunflower Farm Add Supplemental Documents Choose Files No file chosen **Facilities** Facility: 219 NSGP Org Site 1 Facility \* Amount Requested 219 NSGP Org Site 1 \$ 150000 Choose File 219 NSGP Org Mission Statement.pdf Choose File 219 NSGP Org Risk Assessment.pdf Investment Justification Choose File FY2024\_NSGP\_S\_KS\_219 NSGP Org.pdf

4. If applicable, another facility may be added from this screen before the project is submitted.

#### **Facilities**

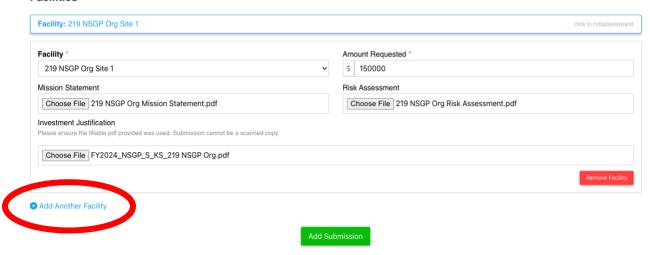

5. When all required information has been filled out and all documents are included, click "Add Project".

#### **Facilities**

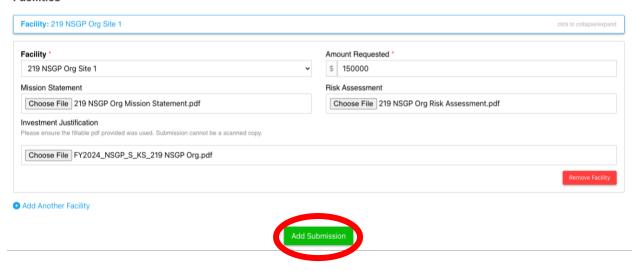

6. Project will be saved in "Draft" status.

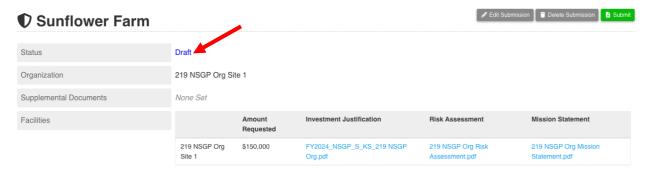

7. You now have the option to Edit, Delete, or Submit your project; select appropriate option or leave project in Draft status until you are ready to submit it.

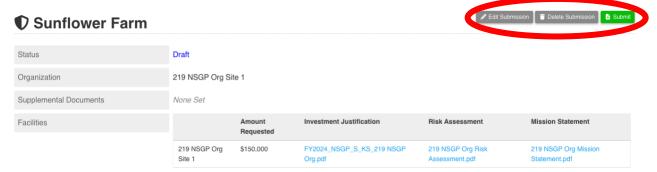

- 8. Submitting your project.
  - a. When you are satisfied that project is correct and complete, click "Submit Project".
  - b. You will be prompted to confirm; when you are ready to submit the project, click "OK."

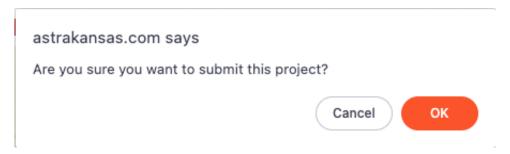

9. Status of project will be updated to "Submitted".

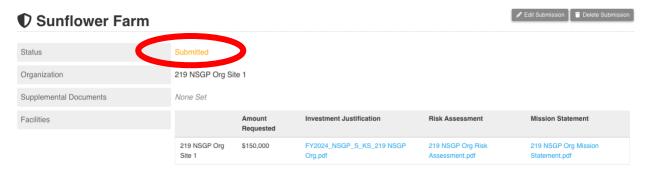

10. Unless you have projects to submit for another organization, log out of Astra.